## **Innovator Portal Account Instructions**

- **1.** Open a web browser and navigate to **https://fau.wellspringsoftware.net**.
- **2.** Click on the "Forgot Your Password?" link.

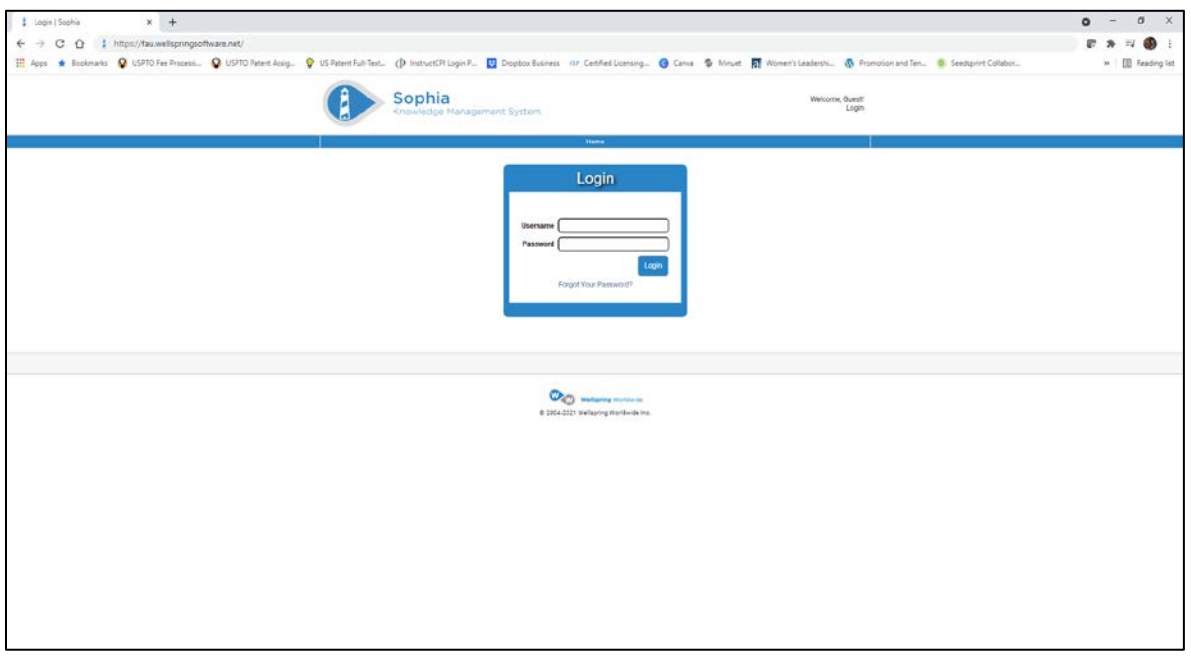

- **3.** Enter your FAU email address.
- **4.** Click on the "Reset Password" button.

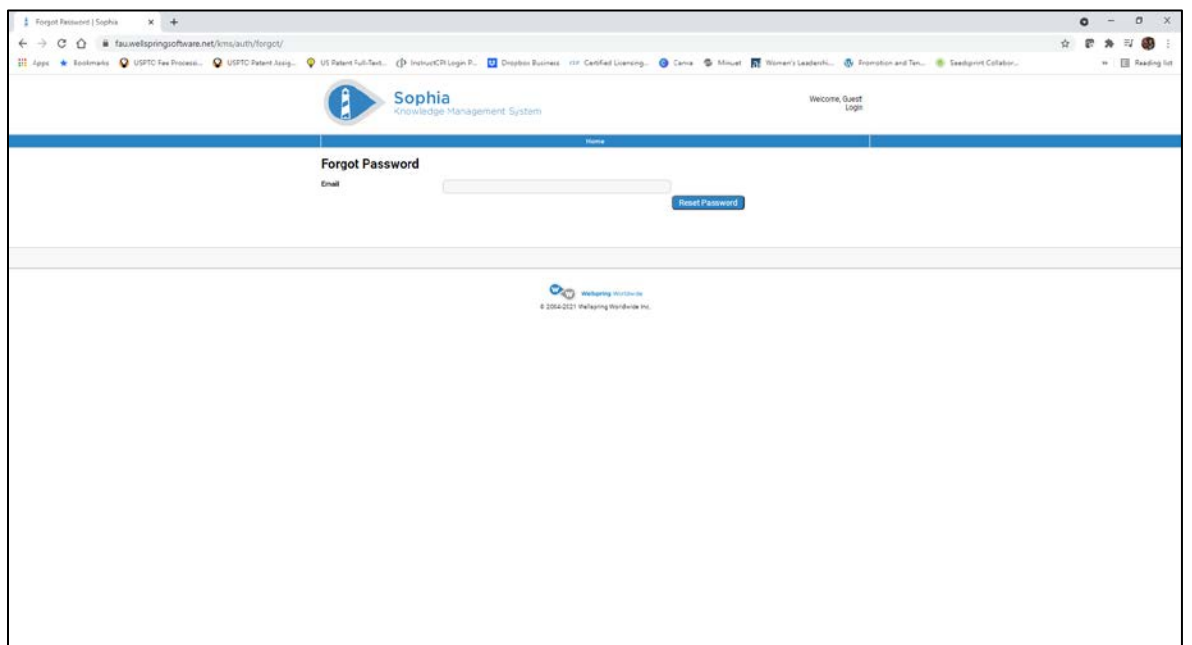

**5.** A link to reset your password will be emailed to you.

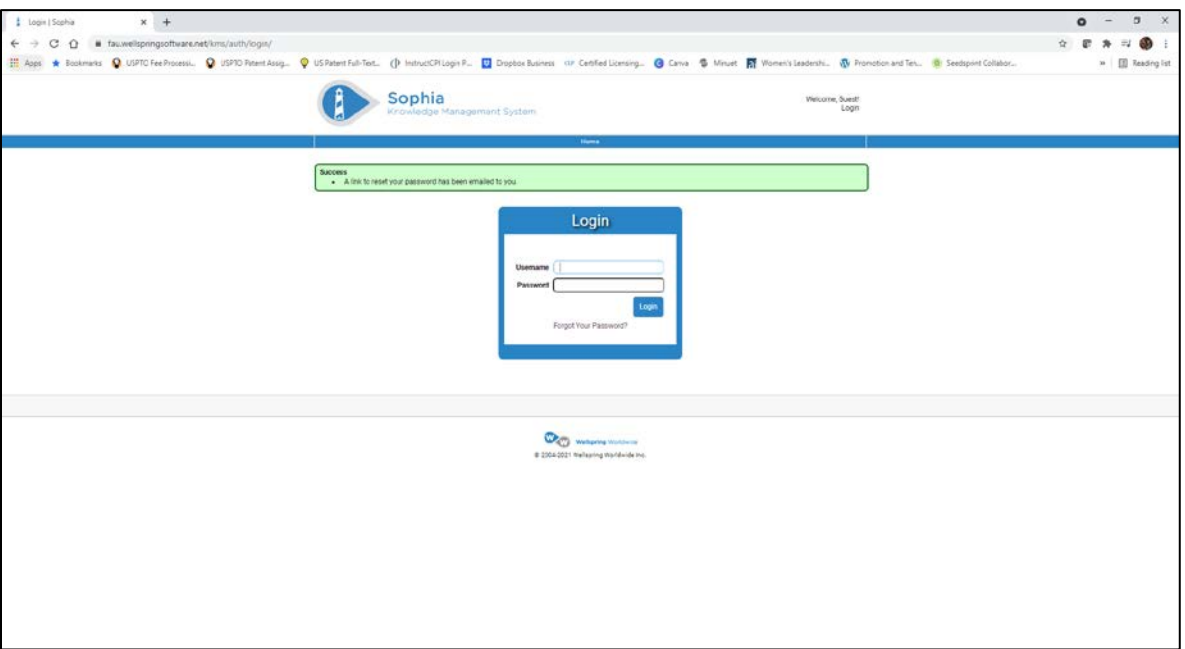

- **6.** Open the email from [admin@wellspringsoftware.net](mailto:admin@wellspringsoftware.net) with the subject "Sophia Password Reset Request".
- **7.** Click on the link to reset your password.

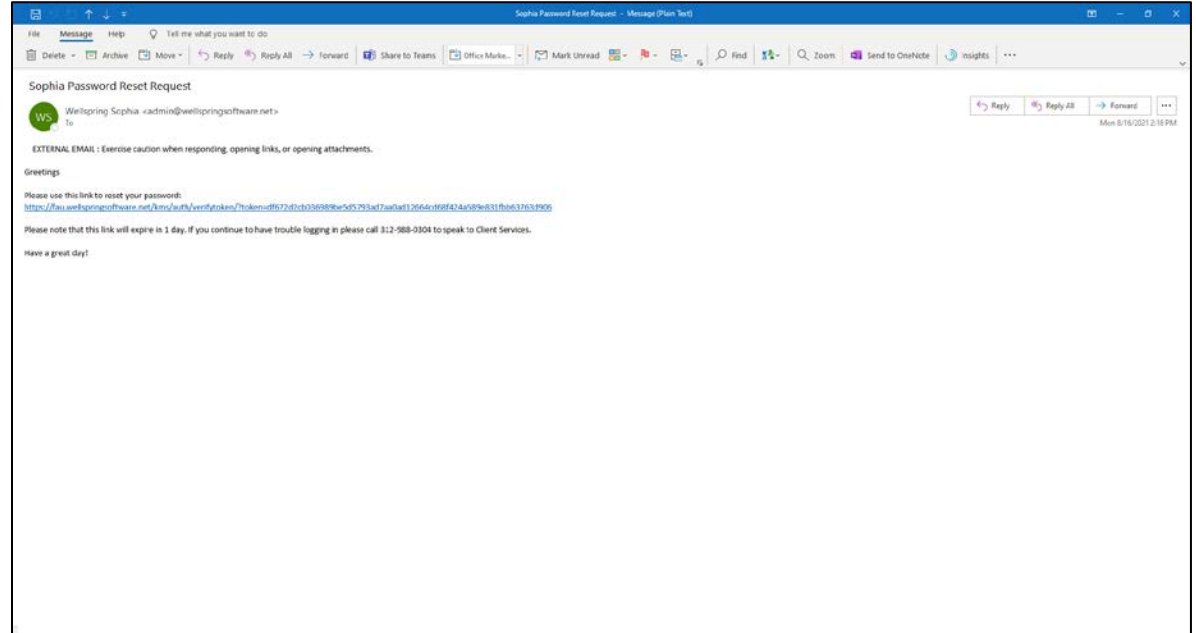

- **8.** Enter a new password.
- **9.** Re-type the password.
- **10.** Click on the "Reset Password" button.

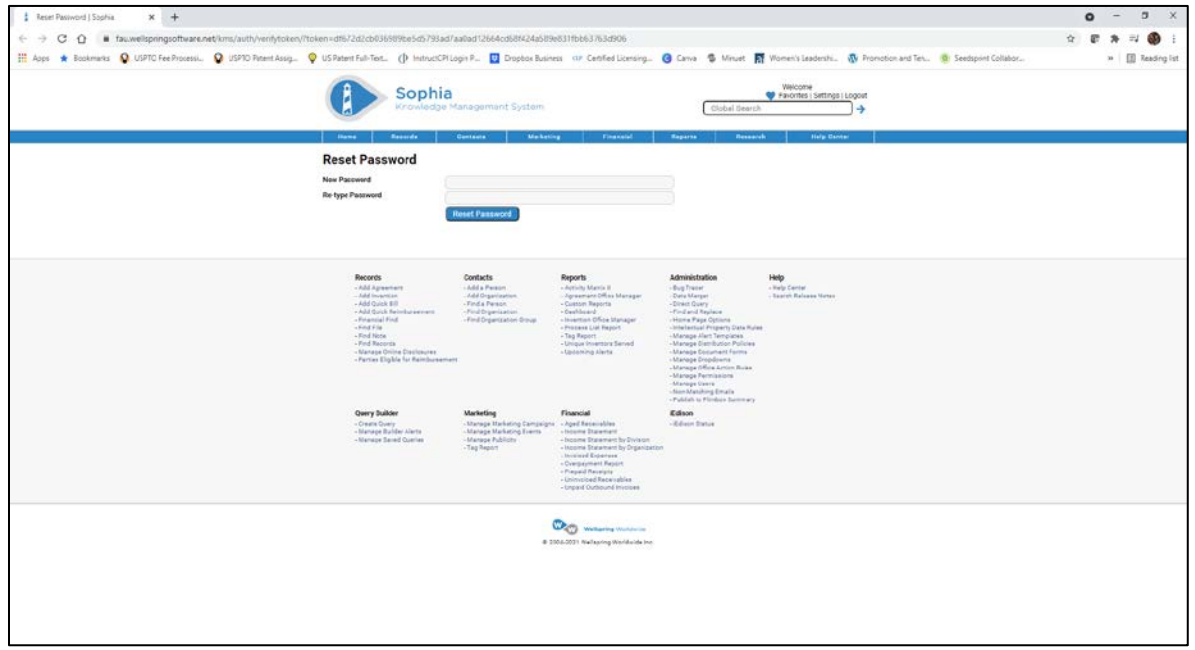

- **11.** Enter your FAU email address as your Username.
- **12.** Enter your new password.
- **13.** Click on the "Login" button.

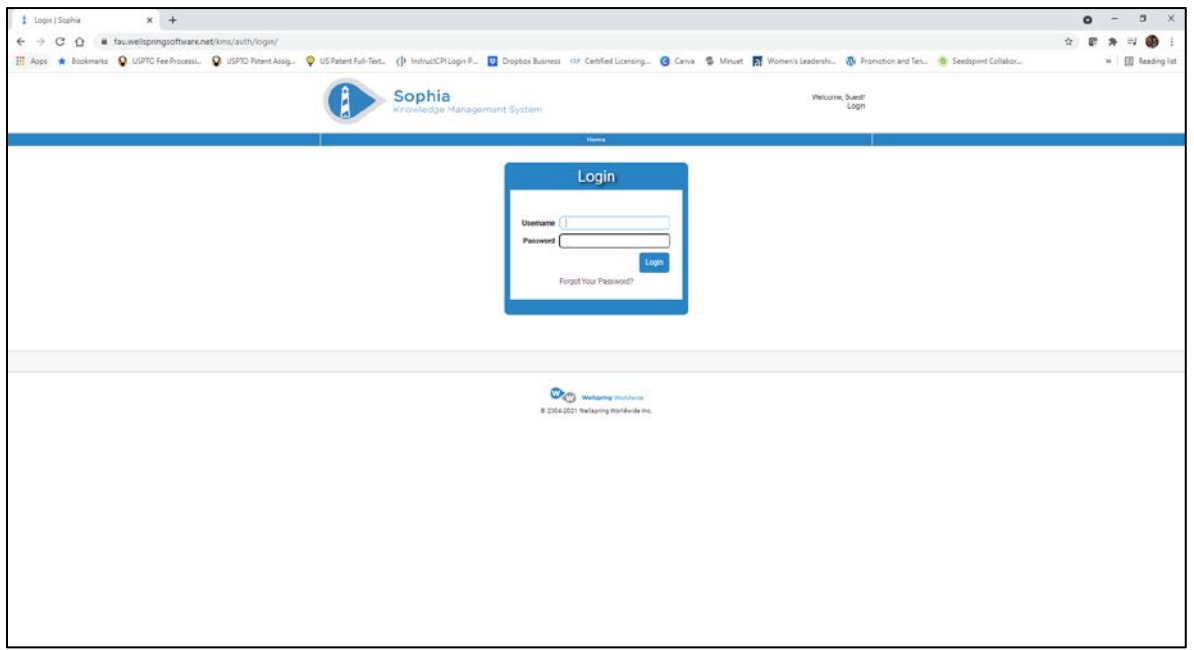